# E-Prüfungen an der Universität Bielefeld

Eine Anleitung für Studierende: Einsehen der Bewertung im E-Prüfungssystem

> Version 1.2 Stand 27.01.2021

# Inhaltsverzeichnis

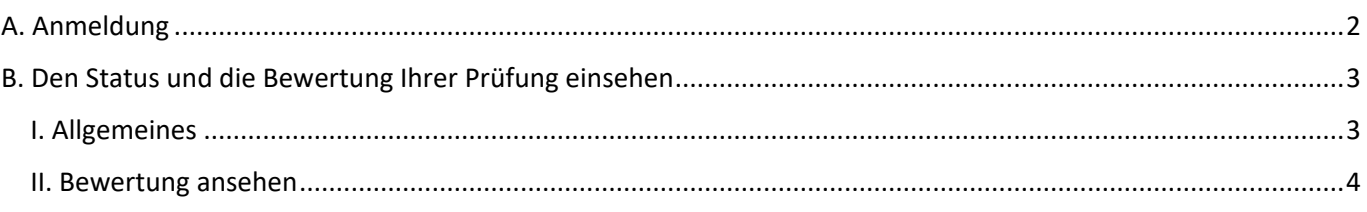

# Hinweise zu dieser Anleitung

Diese Anleitung wurde von uns, dem E-Learning-Team der Fakultät für Rechtswissenschaft erstellt. Wir stehen Ihnen als Team gerne bei allen Fragen rund um das E-Prüfungssystem zur Seite. Wenden Sie sich bei Fragen und Anmerkungen gerne per Mail an uns unter:

### [elearning.rewi@uni-bielefeld.de](mailto:elearning.rewi@uni-bielefeld.de)

Nachfolgend finden Sie Hinweise zu dieser Anleitung:

- ̶ Generell möchten wir auf die weitergehenden Hinweise der Universität Bielefeld zu Open-Book-Klausuren hinweisen: <https://www.uni-bielefeld.de/einrichtungen/bits/elearningmedien/lernplattformen/e-pruefungen/openbook/index.xml>
- ̶ Beachten Sie außerdem die Hinweise zu den Pflichtfach- und Fremdsprachenklausuren: <https://www.uni-bielefeld.de/fakultaeten/rechtswissenschaft/fakultaet/elearning/hinweise-klausuren/>
- ̶ **Im E-Prüfungssystem finden Sie nur die Klausuren, die Sie auch in Ihrem eKVV-Stundenplan aufgenommen haben! Beachten Sie, dass Sie sich für die Klausuren bis zum 11.01.2021 anmelden müssen. Eine nachträgliche Anmeldung ist ausschließlich für Bachelor-Studierende möglich, nutzen Sie hierfür die Rufnummer +49 (0)521-106-12779.**
- ̶ **Abschließend möchten wir Sie noch darauf hinweisen, dass jede Klausur im Prüfungssystem ein bestimmtes Zeitfenster für die Bearbeitung hat. Wenn dieses Zeitfenster abgelaufen ist, kann eine Prüfung nicht mehr abgelegt, etwaige Bearbeitungen nicht mehr hochgeladen werden.**

**Machen Sie sich also bereits im Vorfeld mit dem System und dem Ablauf der Erstellung, Komprimierung und ggf. Anonymisierung einer PDF-Datei vertraut, damit im Prüfungsfall alles reibungslos funktioniert.**

**Auf nicht erfolgte, bzw. zu späte Abgaben über z.B. E-Mail kann keine Rücksicht genommen werden. Sie müssen zur Abgabe das E-Prüfungssystem benutzen!**

**Für die Zeit vom 08.02.2021 bis zum 19.02.2021 bieten wir ein Klausur–Notfall–Telefon an.**

**Rufen Sie uns an, wenn Sie im Prüfungsfall dringend Hilfe zu E–Klausuren benötigen:**

### **+49 (0)521-106-6968 +49 (0)521-106-12778 +49 (0)521-67649**

(Nur wenn die anderen Nummern besetzt sind auch: +49 (0)521-106-12779)

**Sollten Sie Bachelor-Studierende/r sein und noch für eine Klausur freigeschaltet werden müssen, nutzen Sie bitte in jedem Fall und ausschließlich die Nummer +49 (0)521-106-12779**

# <span id="page-1-0"></span>A. Anmeldung

Wie Sie auf das Prüfungssystem und Ihre jeweiligen Prüfungen zugreifen können, wird im Folgenden erläutert.

In den ersten Anleitungen wurde Ihnen dieser Schritt bereits erklärt, damit Sie in jener Anleitung aber nicht erneut nachlesen müssen, wird dieser Schritt an dieser Stelle erneut erläutert.

Wenn Sie mit diesem Schritt bereits vertraut sind, fahren Sie fort mit Punkt **[B. Den Status und die Bewertung Ihrer](#page-2-0)  [Prüfung einsehen](#page-2-0)**.

- 1. Klicken Sie auf diesen Link: **[https://epruefung.uni-bielefeld.de](https://epruefung.uni-bielefeld.de/)**.
- 2. Die nebenstehende Seite öffnet sich nun in Ihrem Internetbrowser.

Melden Sie sich hier mit Ihren BITS-Nutzerdaten an.

Ihr Benutzername dafür setzt sich i.d.R. aus dem ersten Buchstaben Ihres Vornamens, Ihrem Nachnamen und dem Zusatz "@uni-bielefeld.de" zusammen. Also für "Mia Musterfrau" bspw. "*mmusterfrau@uni-bielefeld.de"*.

UNIVERSITÄT<br>BIELEFELD Web-Authentifizierung der Universität Bielefeld epruefung.uni-bielefeld.de Web-Authentifizierung der Universität Bielefeld Servicebeschreibung: Benutzername mmusterfrau@uni-bielefeld.de  $\bullet$ Passwort  $\pmb{\Theta}$  $\overline{\phantom{a}}$ Attributfreigabe für diesen Dienst widerrufen. Anmelden

Klicken Sie nach Eingabe Ihrer BITS-Zugangsdaten auf die hellgrüne Schaltfläche "Anmelden".

- 3. *(Optional) Unter Umständen wird Ihnen anschließend die rechts dargestellte Nachricht angezeigt. In diesem Fall nehmen Sie die Schritte a) und b) nacheinander vor:*
	- *a) Wählen Sie die zweite Option, indem Sie auf den entsprechenden Kreis links neben "Hiermit …" klicken.*
	- *b) Klicken Sie anschließend auf die Schaltfläche "Akzeptieren".*

*Durch Wahl der zweiten Option werden Sie die hier abgebildete Nachricht nun nicht mehr angezeigt bekommen, sondern werden stets direkt in das E-Prüfungssystem weitergeleitet.*

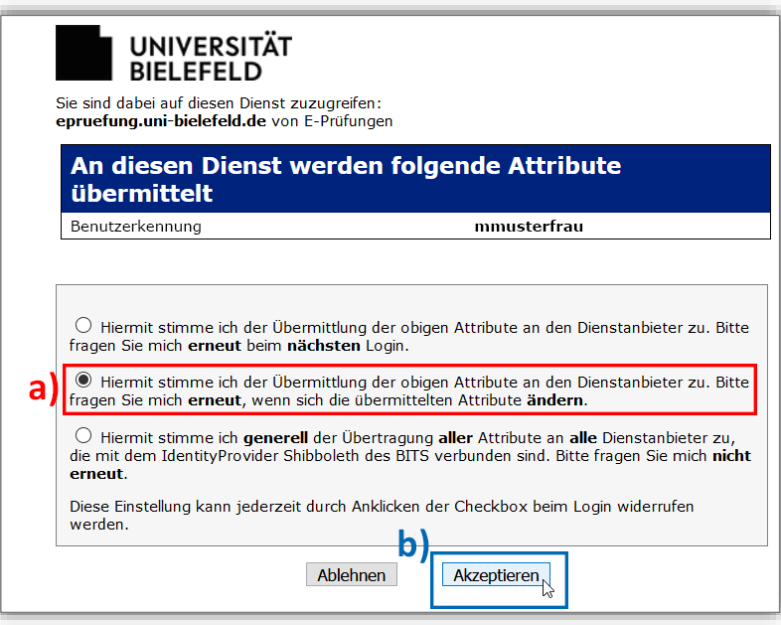

### 4. **Fertig! Sie werden nun in das E-Prüfungssystem weitergeleitet und sind angemeldet.**

# <span id="page-2-0"></span>B. Den Status und die Bewertung Ihrer Prüfung einsehen

### <span id="page-2-1"></span>I. Allgemeines

Haben Sie eine Prüfung, bearbeitet und abgegeben, können Sie direkt bei der jeweiligen Prüfung auch den Bewertungsstatus ansehen.

Direkt nach Ihrer Abgabe wird der Bewertungsstatus stets auf "Unbewertet" stehen.

Im Folgenden wird gezeigt, wie Sie Ihre Bewertung dann direkt im E-Prüfungssystem einsehen können. Eine gesonderte Zusendung der Korrektur per E-Mail o.ä. erfolgt nicht.

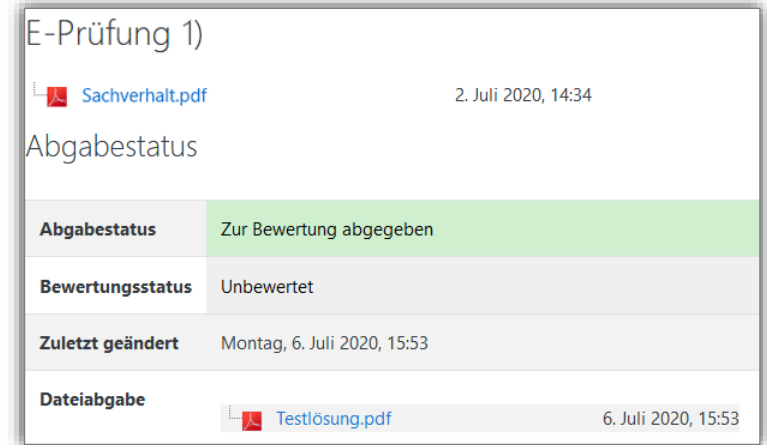

### <span id="page-3-0"></span>II. Bewertung ansehen

Wenn Ihre Bearbeitung korrigiert wurde, ändert sich der Bewertungsstatus auf "Freigegeben (Teilnehmer können ihre Bewertung einsehen)".

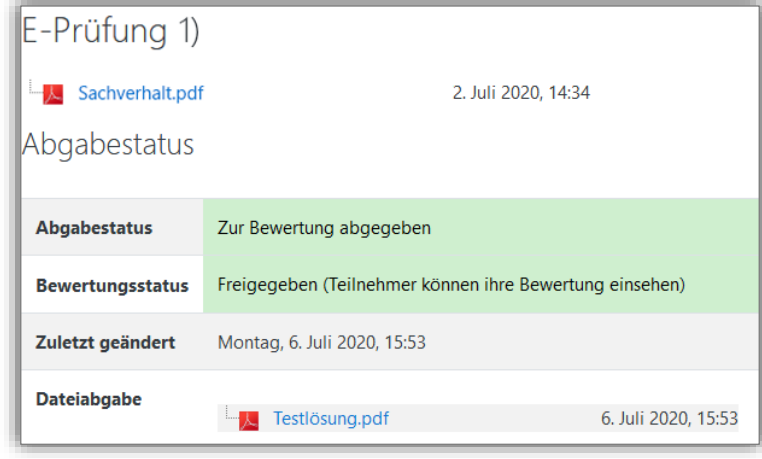

18,00 / 18,00

Sehr schöne Arbeit!

Donnerstag, 2. Juli 2020, 15:37

Mia Musterfrau

**Example 1** Testlösung\_korrigiert.pdf

Kommentierte PDF anzeigen...

Korrekturhinweise und Votum.pdf 2. Juli 2020, 15:24

Sie können auf derselben Seite nun weiter herunterscrollen und erhalten dann unter "Feedback" eine Übersicht über die Bewertung Ihrer Bearbeitung.

Im Folgenden finden Sie die Bedeutung der einzelnen Elemente.

### **Bewertung**

Hier finden Sie Ihre Bewertung in Punkten. Es gilt das für die Rechtswissenschaft übliche 18- Punkte-System.

#### **Bewertet von**

Hier finden Sie den Korrektor/die Korrektorin Ihrer Bearbeitung. Ggf. kann hier der Name des/der Lehrenden stehen.

Feedback

**Bewertung** 

**Bewertet am** 

**Bewertet von** 

**Feedback als Kommentar** 

Anmerkungen im PDF

Feedbackdateien

#### **Feedback als Kommentar**

Hier kann der Korrektor/die Korrektorin einen Bewertungstext hinterlegen.

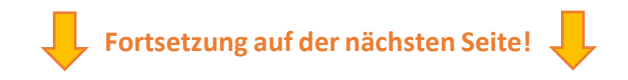

2. Juli 2020, 15:37

#### **Anmerkungen im PDF**

Hier finden Sie Ihre mit Anmerkungen versehene, korrigierte Bearbeitung.

Wenn Sie auf Ihre Datei klicken, können Sie die Korrektur herunterladen. Je nach Einstellung Ihres Internetbrowsers erscheint ein Fenster, in welchem Sie den Ort auswählen können, an dem die Aufgabenstellung lokal auf Ihrem Computer gespeichert werden soll, oder die Aufgabenstellung wird automatisch in z.B. Ihrem Download-Ordner gespeichert.

Wenn Sie auf "Kommentierte PDF anzeigen..." klicken (s. Bild auf der Vorseite), öffnet sich direkt in Ihrem Browser ein weiteres Fenster, in dem Sie die Korrektur Ihrer Bearbeitung sehen können (s. Bild rechts).

Diese wird mit üblichen Korrekturzeichen versehen sein, wie bspw. Häkchen, Kreuzen, Hervorhebungen und Kommentaren.

Wenn Sie Ihren Mauszeiger über eine Kommentarblase bewegen, wird die Blase expandiert und zeigt den Kommentar an.

Am oberen Rand finden Sie folgende Steuerungsschaltflächen:

Mit dieser Schaltfläche können Sie die Seiten umblättern.

Seite 2 von 37 ь

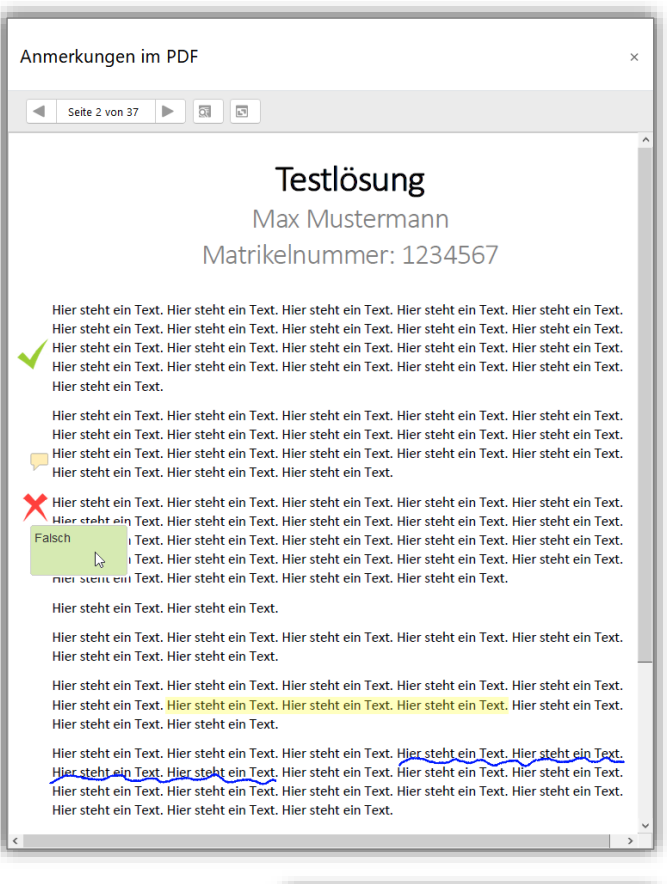

Mit dieser Schaltfläche **können Sie nach Kommentaren suchen. Es öffnet** sich ein Fenster mit einer Liste aller Kommentare und einem Suchfeld, über welches Sie nach konkreten Begriffen suchen können.

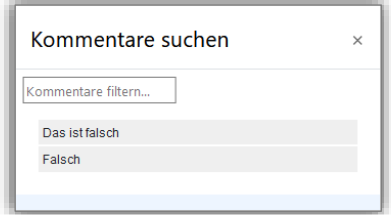

Mit dieser Schaltfläche können Sie alle Kommentarblasen expandieren. So müssen Sie nicht stets mit Ihrem Mauszeiger über einer Kommentarblase schweben, sondern bekommen alle Kommentare direkt angezeigt.

### **Feedbackdateien**

Der Korrektor/Die Korrektorin hat letztlich noch die Möglichkeit eine Datei mit der Bewertung hochzuladen. I.d.R. wird dies eine abschließende Beurteilung und das Votum in Punkten enthalten.

Wenn Sie auf diese Datei klicken, können Sie die Korrektur herunterladen. Je nach Einstellung Ihres Internetbrowsers erscheint ein Fenster, in welchem Sie den Ort auswählen können, an dem die Aufgabenstellung lokal auf Ihrem Computer gespeichert werden soll, oder die Aufgabenstellung wird automatisch in z.B. Ihrem Download-Ordner gespeichert.